# Our Hedgehog Concept

We strive to be the best in the world at providing our clients with:

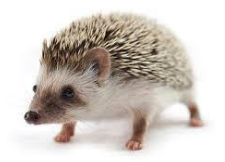

- ONE support team.
	- ONE bill.
	- ONE point of contact.
	- ONE trusted partner to take ownership of all business communications.

# Our Services

Net Tel One works to understand how your business runs, and we implement services that will make your business run smoothly.

- Unified Communications.
- 4G LTE Internet Backup

• Audio, Video & Collaboration

- Video Surveillance
- Network Infrastructure
- ISP Billing & Management

• Access Control

## Contact Us

We Make it easy to get the support you need. No matter which method you choose, it will land on the lap of a Net Tel One team member that knows you and your company.

- Phone: 781-843-3733
- Toll Free: 866-3NETTEL
- Email: support@nettelone.com
- Web: [www.nettelone.com/support](http://www.nettelone.com/support)

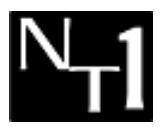

*Net Tel One Communications*  15 Braintree Hill Office Park Suite 100 Braintree MA, 02184

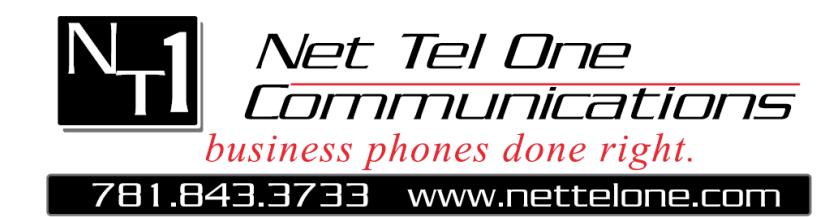

# **Enterprise Cloud**

# **Quick Guide**

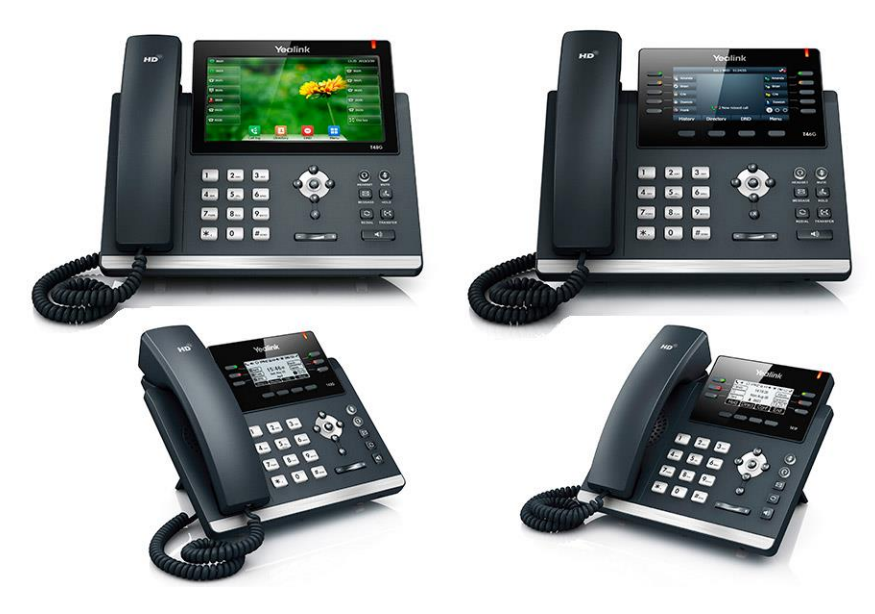

**Yealink T4 Series**

**Ultra-elegant Desktop IP Phones**

## **Yealink T4 Series Quick Steps Guide**

### **Placing Calls:**

- 1. Pick up the handset, or press  $\bigcirc$ .
- 2. Enter the phone number
- 3. Dial

**Blind Transfer:** (passes through caller ID of caller)

- 1. Transfer
- 2. Enter Extension Number or press User Status Key
- 3. Transfer

#### **Attended Transfer:** *(To announce caller before transfer)*

- 1. Transfer
- 2. Extension Number # or press User Status key
- 3. Wait for party to answer then announce the call
- 4. Press Transfer to connect.
- 5. Or press End Call & return to the original caller

#### **Transfer to Voicemail:**

- 1. Transfer
- 2. \*\* + Enter Extension Number
- 3. Transfer.

#### **Call pickup:** *(will not work in groups or queues)*

- 1. Dial  $*8 +$  extension number
- 2. Send

#### **Conference calling:**

- 1. While on your first call, Press Conf (original call is placed on hold),
- 2. Place your  $2^{nd}$  call & wait for the party to answer.
- 3. Press Conf again. This will connect both parties to your call
- 4. Press End Call to end the Conference for everyone
- 5. Press Split to split the Conference into 2 individual calls.

#### **Call park:**

- 1. Transfer
- 2. Dial \*4 The system will announce the Park number
- 3. Press Transfer Again.

(For users with Park buttons, simply press the Park position you would like to place the party

#### on.)

#### **Un-park**

- 1. Dial  $*5$  and the 3-digit park number (Park  $1 = 101$ )
- 2. Send

(For users with Park buttons, simply press the park position your party is on.)

#### **Login From your phone:** Press Message button or dial \*\* (extension) **From another phone** Dial \*97 Enter Extension # Enter Password # **Message Menu** Save Message – Replay Message – Forward Message – Delete – Return to main menu -0 **Forward Options** Enter Extension # To record message  $&$  send  $-1$ To send w/out a message  $-2$ Re-record –

**Mailbox Settings** Record Greeting – Record Name – Change Password – Record Temp Greeting – Delete Temp Greeting – Return to main menu –

**Enterprise Cloud Voicemail Guide**

**Checking Voicemail Remotely** (For this option to work your calls must go directly to an auto attendant. If you don't have that configured contact Net Tel One for other options.)

**Recording Options**

Save  $-1$ Listen – Re-record –

- 1. Call main number, at main auto attendant press "\*" (Or option configured for Voicemail)
- 2. When you hear the prompt enter your mailbox number
- 3. When you hear the prompt enter your password  $+$  "#".

#### **First Time Set Up**

**Main Menu** New Messages – Saved Messages – Change Settings -5

- 1. Login to your voicemail box. (see "Login" box above.)
- 2. Enter the default password 1234 #.
- 3. You will be prompted to change your password.
- 4. You will then be prompted to record a greeting.
- 5. While you are still in your mailbox, you need to record your name. your name is used in system announces such as the directory. to record your name follow the steps below.
	- a. Press option 5 to "change settings"
	- b. Press option 2 to "record name"